# **Housing Jigsaw – The Customer Portal**

### **What is the customer portal?**

The customer portal is a simple way for you to keep track of the progress of your application

As well as you being able to update your address and telephone number it also provides updates on:

- **Letters**
- Appointments
- Documents
- Your Personal Housing Plan (PHP)
- **Meetings**

### **What are the benefits of the customer portal?**

- Reduces visits and calls to the office
- Allows you to utilise technology to easily upload all of the documents directly to the system
- Provides a visual of your customer journey
- Keeps the you informed of which stage you are on
- Reminder(s) for booked appointments, requested information, agreed actions on your Personal Housing Plan (PHP)

### **How do I make an application?**

Type in Housing Jigsaw into your desired search engine (ex. google chrome) and search the top responses and the below should appear, and select **Register**.

https://live.housingjigsaw.co.uk ▼

#### **Housing Jigsaw**

Housing Jigsaw is the umbrella term for a series of intuitive, interactive and user-friendly modules designed to support local authorities deliver their ...

#### Login

Sign in. Sign in. Email. Password. Sign in. Forgot password ...

#### Register

As part of this service, and in order for you to use this service, we ...

### Register as homeless

Housing Jigsaw Customer Portal ... The Housing Jigsaw ...

**Contact Us** Contact us. If you are an applicant please use the following link to ...

## **Accessing your customer portal account**

When you are completing your application you need to provide your email address, if you do not have an email address then you will not be able to access the customer portal, but you can still make a Homeless application.

Once registered and you have ticked the box allowing us permission to send you an automatic email notification, in which you will be asked to confirm your account:

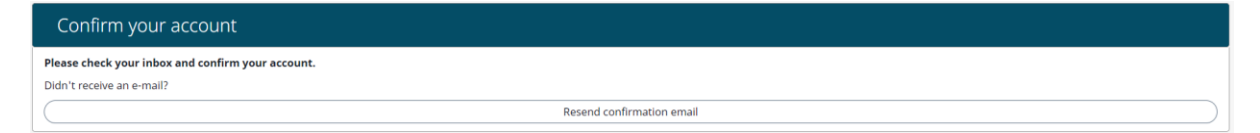

If you do not receive an email – you may want to check your junk folder.

The email you will receive will look the one below:

**Important Notice:** The account must be accessed within the first 24 hours of you completing your application or the link becomes inactive, **DO NOT WORRY** we can resend you an invite.

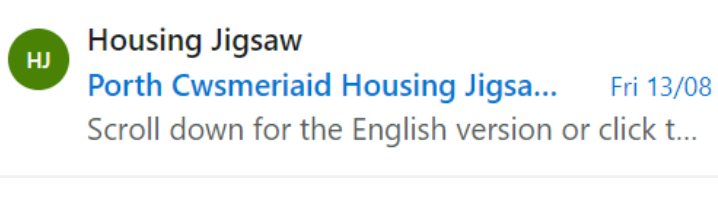

## **What you will first see when you log into the customer portal**

The following information is designed to help you navigate around the customer portal. When you first log in, you will have the below appear.

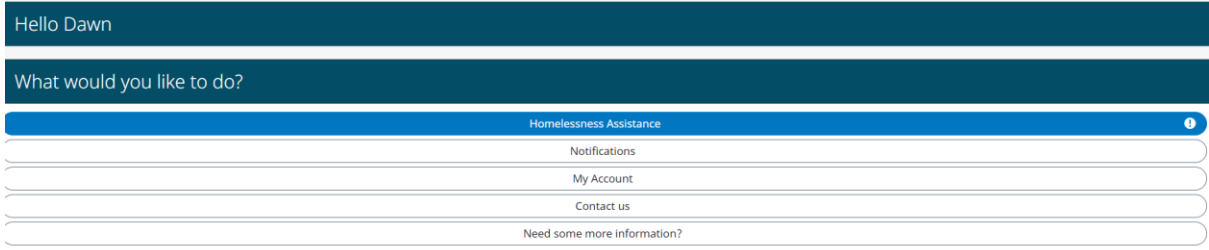

#### **Homelessness Assistance**

Your referral status will change as your application progresses, to start with it will show as pending until it is assigned to an officer within the Community Advice and Support Team (CAST)

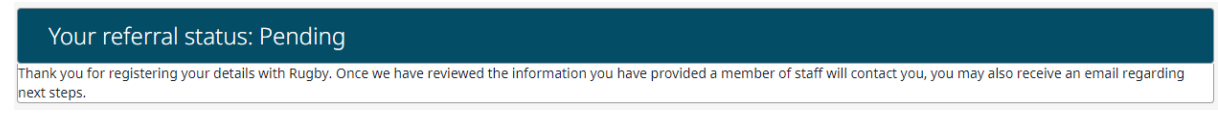

#### **Notifications**

You will receive updates here advising you on such things like, that your application (selfreferral) has been received, an appointment has been booked for you to attend, etc

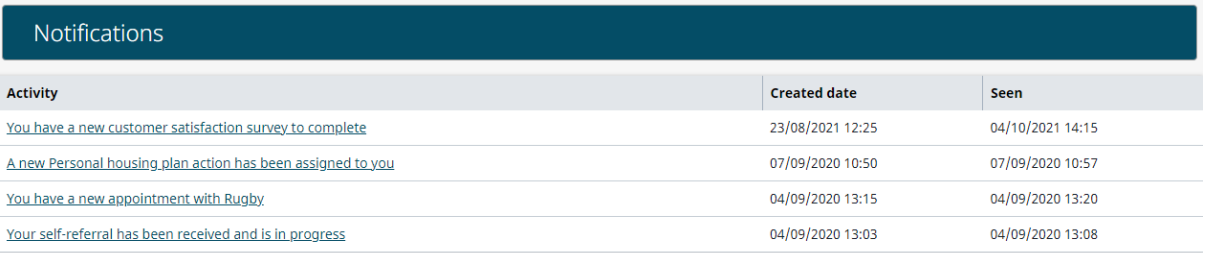

If you **select your self-referral has been received and is in progress,** shown above the following will be shown:

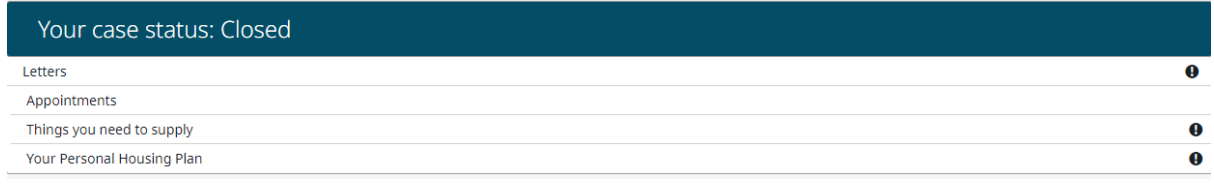

#### **Letters**

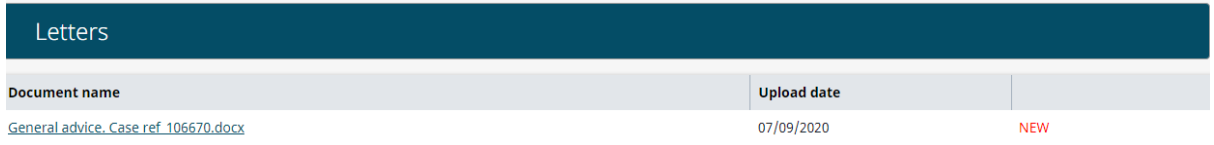

When your case officer makes a decision you will be able to view the decision here.

## **Appointments**

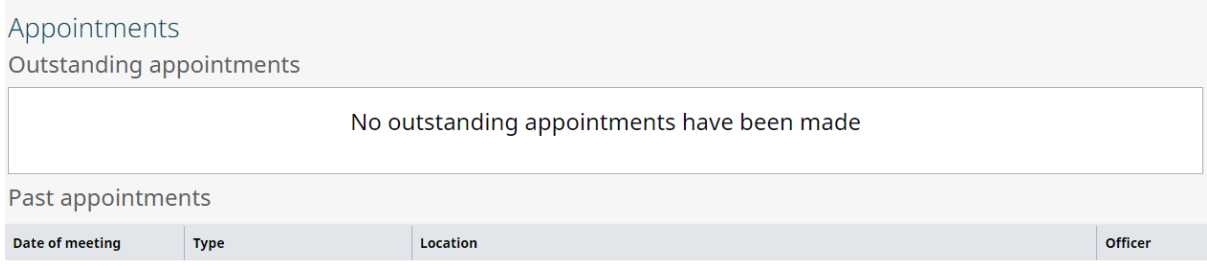

If an appointment is booked you can view the date, location, purpose of the meeting (Type) and the officer it is with here.

#### **Things you need to supply**

Our case officer will request information from you, from here you are able to view the information requested and download it onto you case.

Further information on how you do this is provided later on.

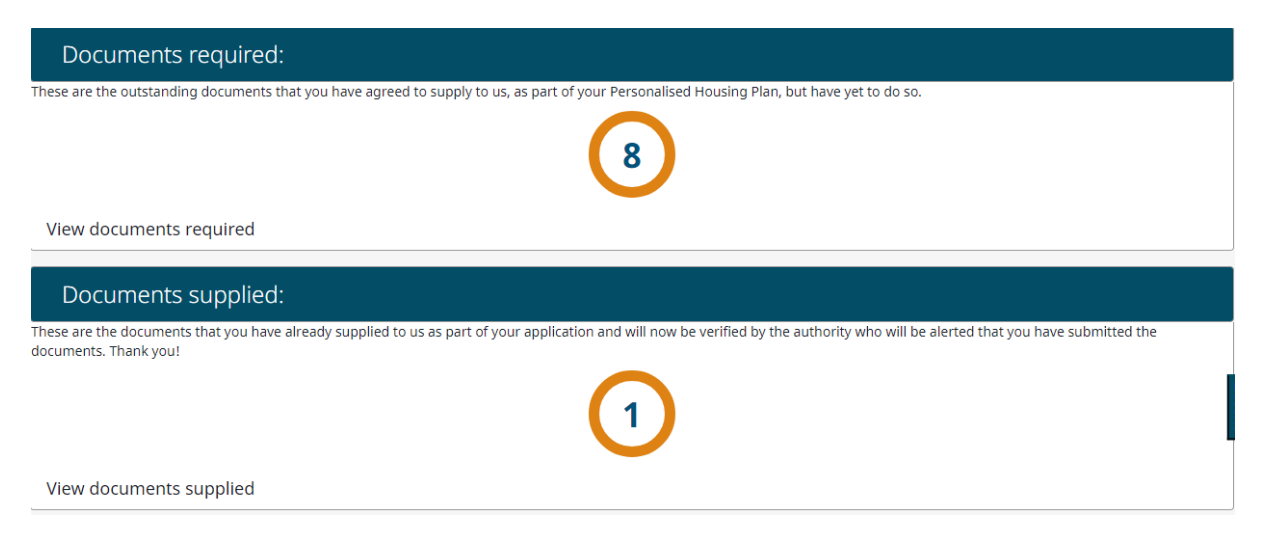

## **Your Personal Housing Plan (PHP)**

For more information on what a PHP is please follow this link: [https://england.shelter.org.uk/housing\\_advice/homelessness/get\\_help\\_from\\_the\\_council/per](https://england.shelter.org.uk/housing_advice/homelessness/get_help_from_the_council/personal_housing_plans) sonal housing plans

As you and your case officer work on your PHP you will be able to view your PHP by selecting **View my plan**

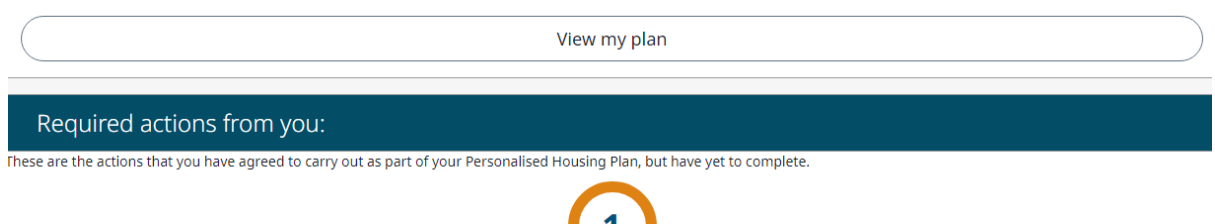

## **My Account**

You are able to directly apply to another Local Authority as long as they use Housing Jigsaw, if you select the **Add new local authority application**, a drop down menu appears of all those councils that use this system.

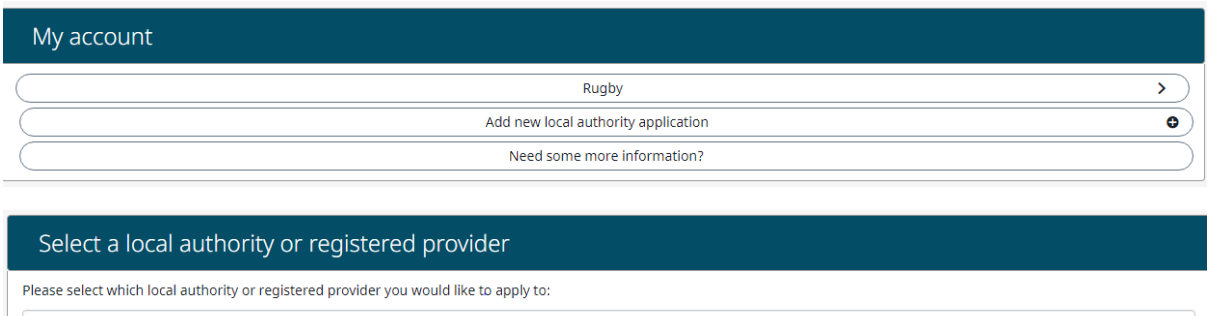

Please select..

## **Contact us**

Contact Us

Contact Us

**Community Advice and Support Team** Email: housingsupportteam@rugby.gov.uk Telephone: (01788) 533433

#### **Need some more information**

This is a list of Useful links for a variety a different charities and organisations, nationally and locally.

Useful links

Useful links

#### p.h.i.l - Preventing Homelessness Improving Lives

The p.h.i.l. team works across Warwickshire to prevent homelessness by spotting the early warnings and offering the advice and support you need to stay in your home. of factors can out your bome at rick. falling bobind with

#### **How do I upload documents?**

When your case has been assigned to a member of the team, they will select the documents you are required to provide. Please note that as you provide information and your application progresses your case officer may request new supporting information.

You are able to **view documents required** and **supplied** by selecting those options.

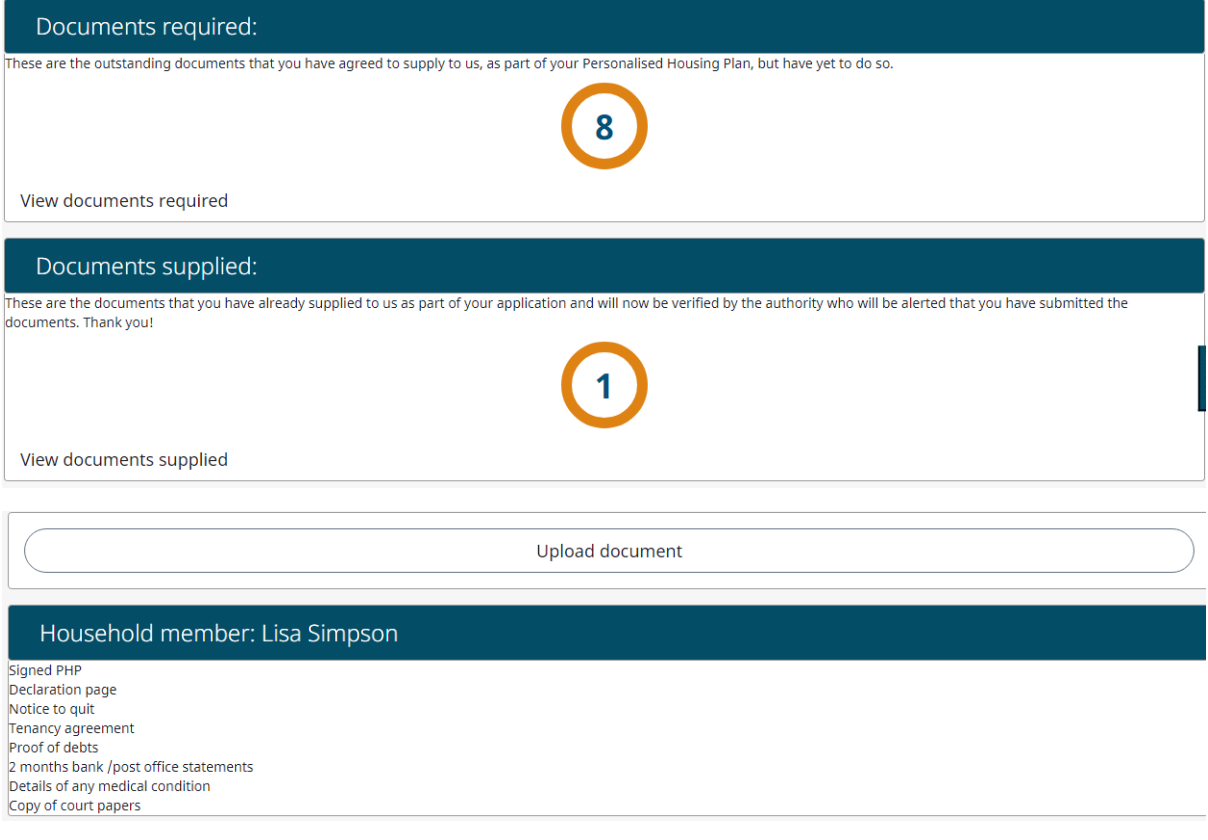

To upload a document you select the link shown above **Upload document.** 

Click on **Choose files**, this will allow you to select the required document from your desktop and then select **Next**

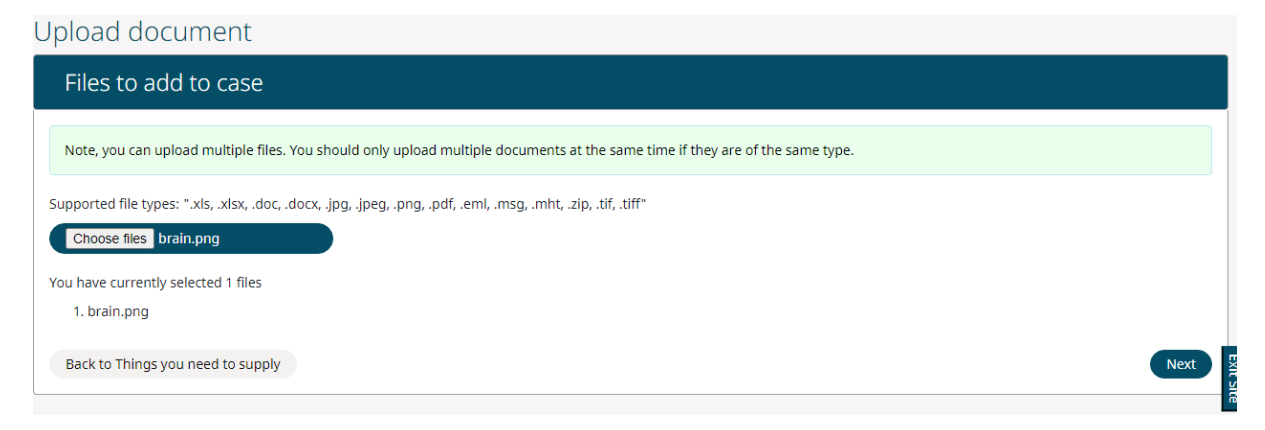

Once you have selected **Next**, you need to select the **Document Type** and **Household member** it relates to from the drop down menu.

You are only able to select each requested document type once from the document type drop down menu. Once you have selected that item it will be removed from the list of documents required and will show in the documents supplied.

You can now see that **Documents required** has changed from 8 to 7 and **Documents supplied** from 1 to 2.

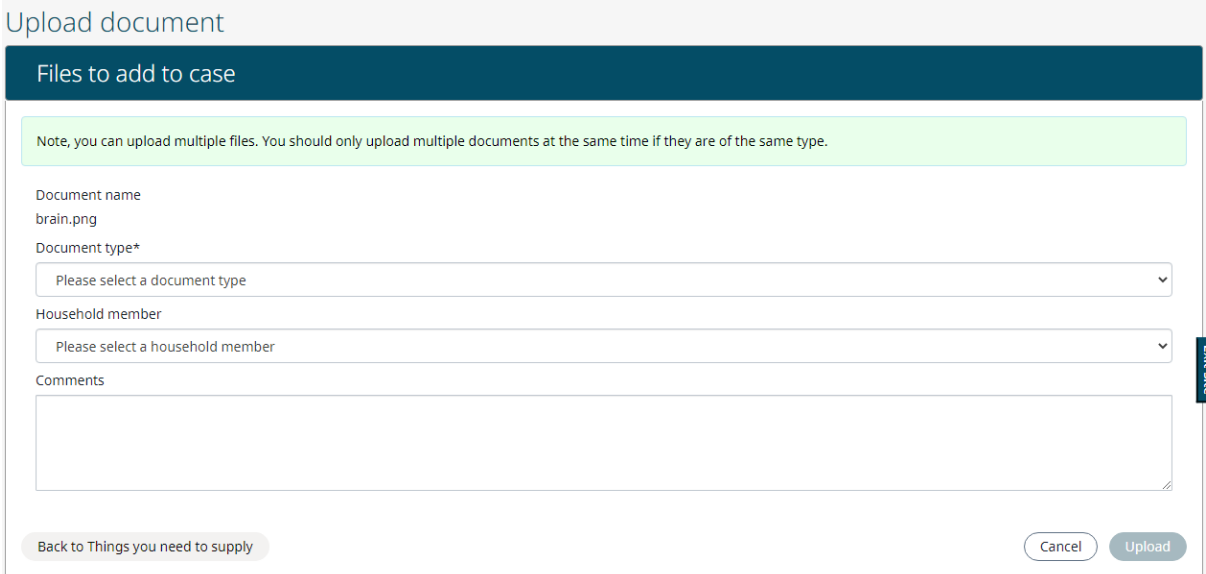

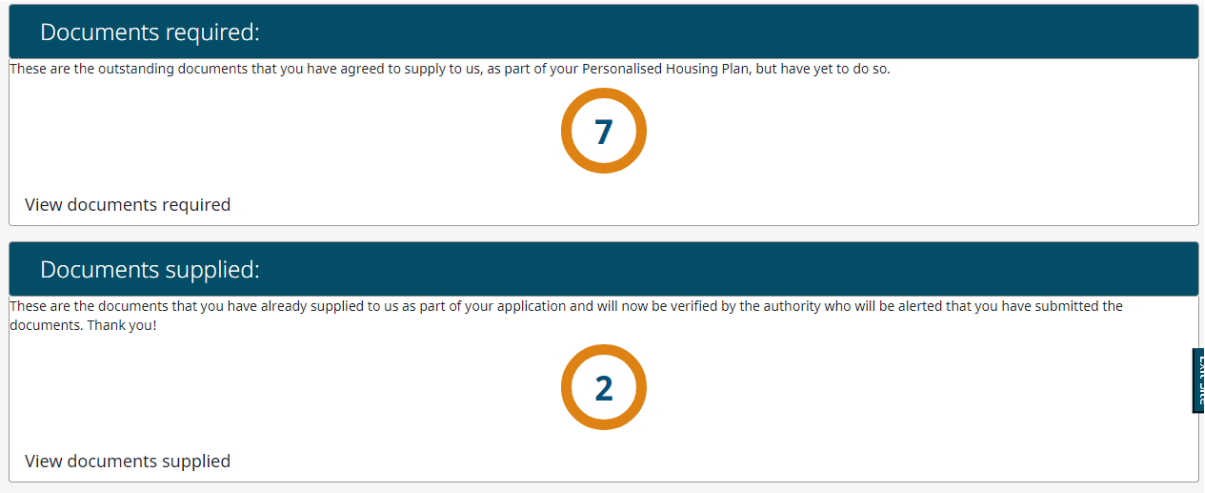

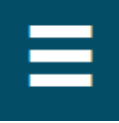

In the top right hand corner of your screen you will see the above Icon if you select this then the below appears allowing you to edit your **account contact information**, view contact information for CAST, **Need some more information** (Useful links) and **FAQs**.

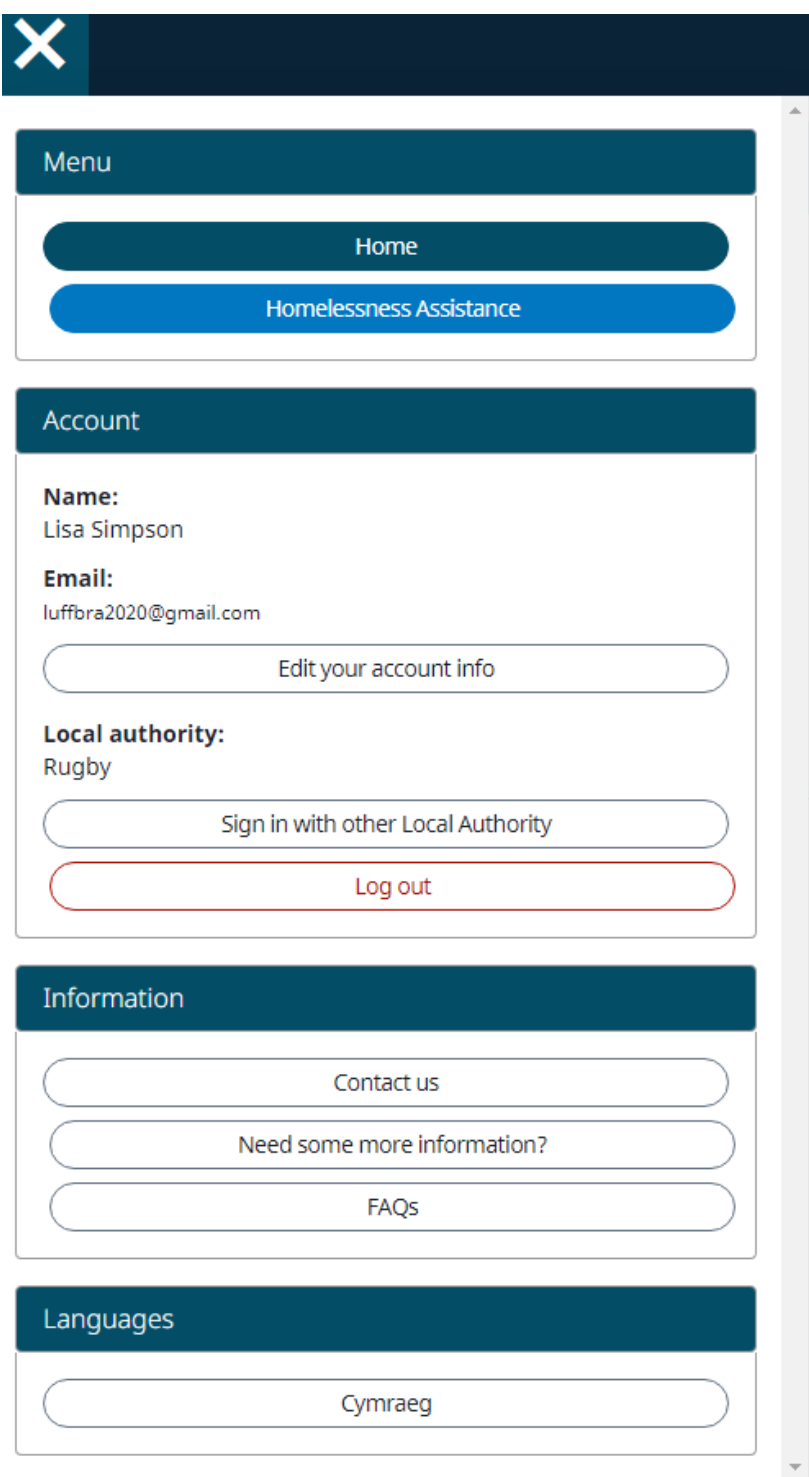